# KitBox Master\Lite Быстрый старт

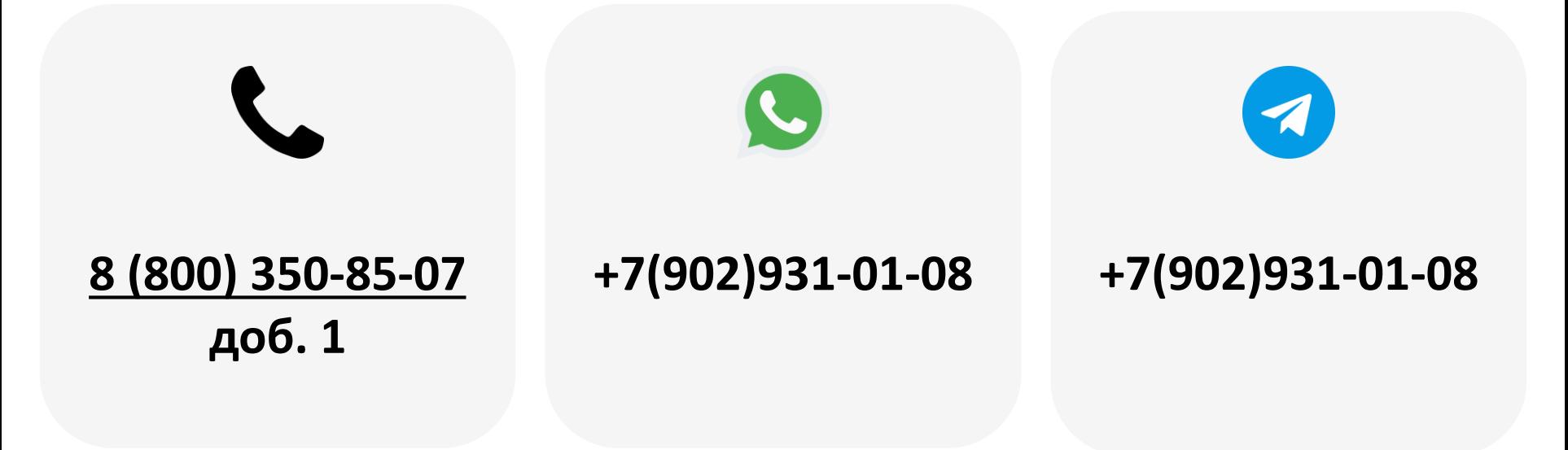

2023

### Содержание

- 1. [Подготовка программного обеспечения](#page-2-0)
- 2. [Подключение модема к ПК](#page-3-0)
- 3. [Утилита «Конфигуратор»](#page-4-0)
- 4. [Установка драйвера вручную](#page-5-0)
- 5. [Серийный номер и пароль](#page-7-0)
- 6. [Добавление модема в ЛК](#page-8-0)
- 7. [Создание торгового автомата](#page-9-0)
- 8. [Привязка модема к ТА](#page-11-0)
- 9. Сим-[карта](#page-12-0)
- 10. [Подключение к ТА.](#page-13-0) Executive
- 11. [Подключение к ТА.](#page-14-0) MDB
- 12. [Вывод на связь](#page-15-0)
- 13. [Настройка модема в ЛК](#page-16-0)
- 14. [Создание матрицы](#page-17-0)
- 15. [Привязка матрицы к ТА](#page-18-0)
- 16. [Работа с командами](#page-19-0)

Используемые аббревиатуры и термины:

Модем — телеметрический контроллер; в данном случае речь идет о KitBox Master или KitBox Lite ТА — торговый автомат ЛК — личный кабинет КБЛ – КитБокс Лайт КБМ – КитБокс Мастер

#### <span id="page-2-0"></span>Подготовка ПО

#### В ЛК KitVending в [центре загрузок](https://vending.kit-invest.ru/Common/DownloadCenter) **( 1 )** нужно скачать [утилиту «Конфигуратор»](https://vending.kit-invest.ru/Download/VirtualPort.zip) **( 2 )** и драйвер виртуального COM-порта **( 3 ):**

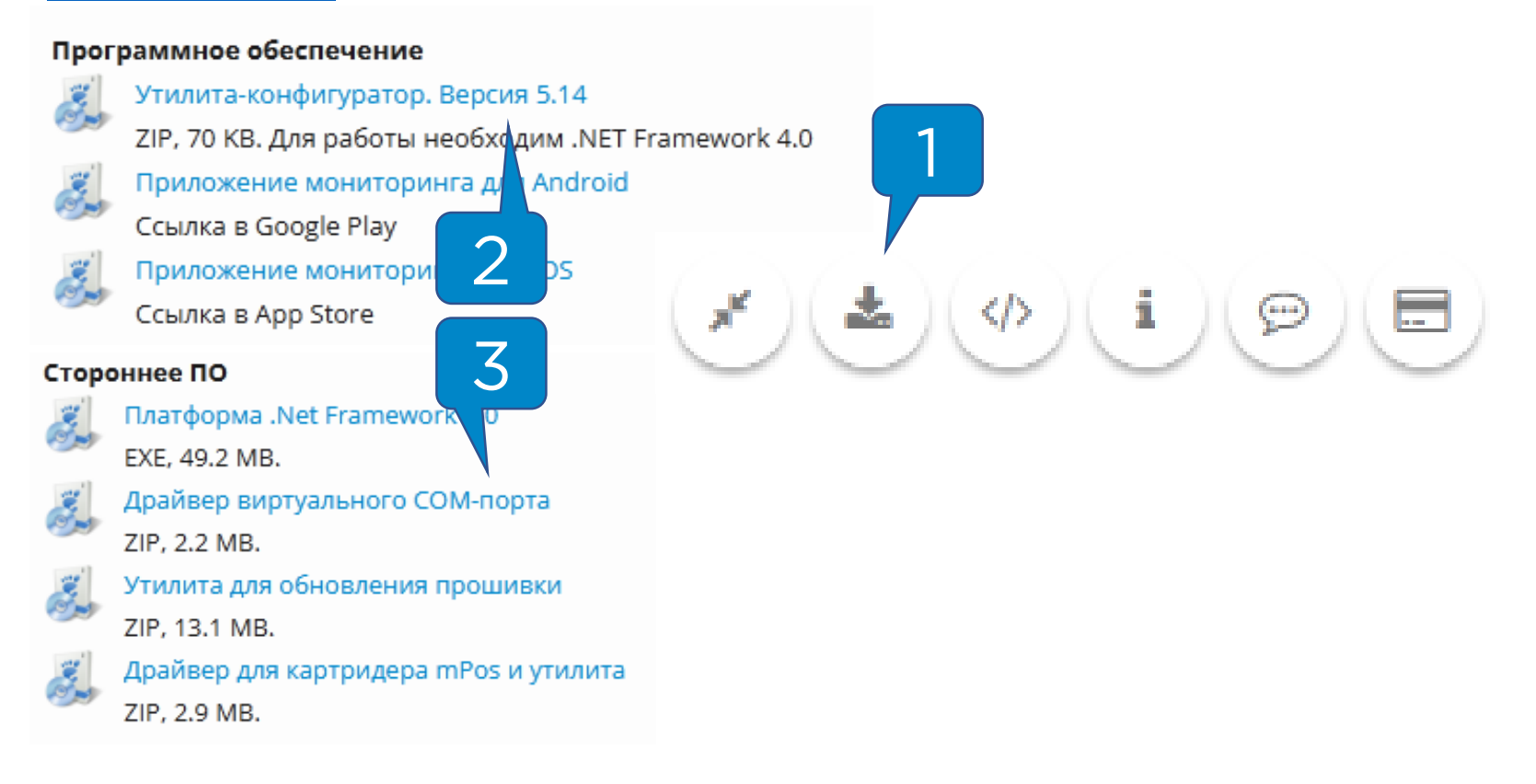

После скачивания «Конфигуратор» **( 2 )** можно распаковать в любое удобное место, драйвер **( 3 )**  необходимо распаковать и установить.

<span id="page-3-0"></span>KitBox Master подключается к ПК кабелем USB A-B **( 1 )**, KitBox Lite подключается кабелем USB – Mini-USB **( 2 )**. Рекомендуется подключать в разъемы USB 3.0 (синего цвета) на ПК.

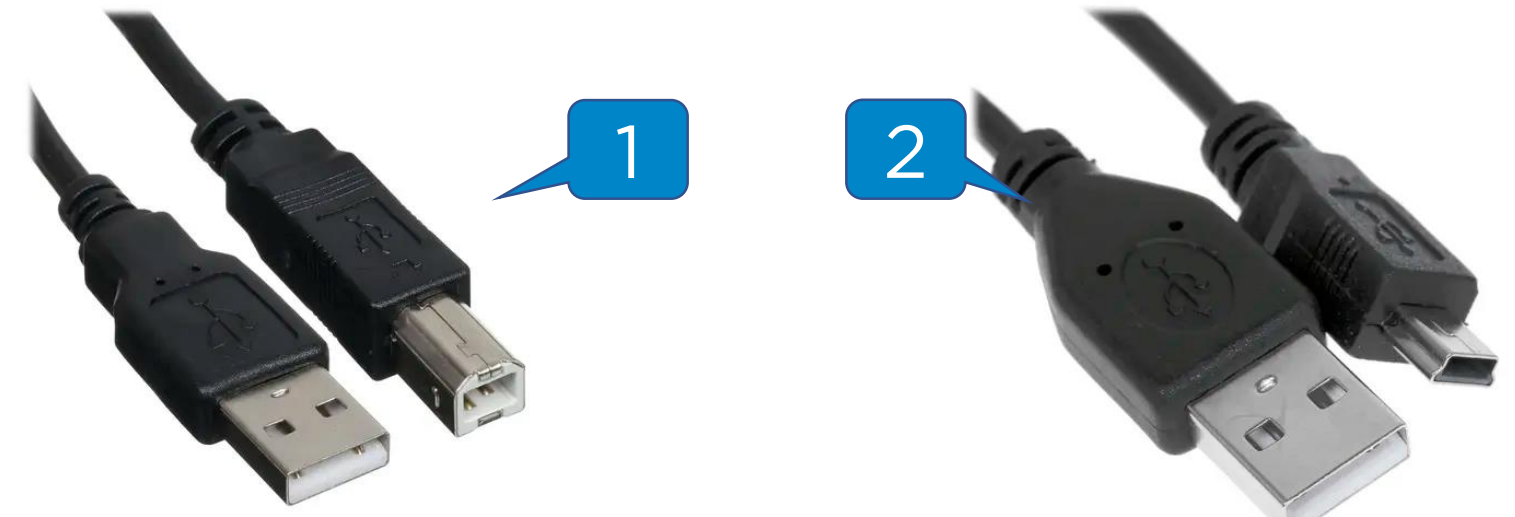

**Внимание!** Кабель для подключения модема к ПК в комплекте не идёт.

После подключения к ПК на модеме должен загореться индикатор «Конфигурирование» **( 3 ):**

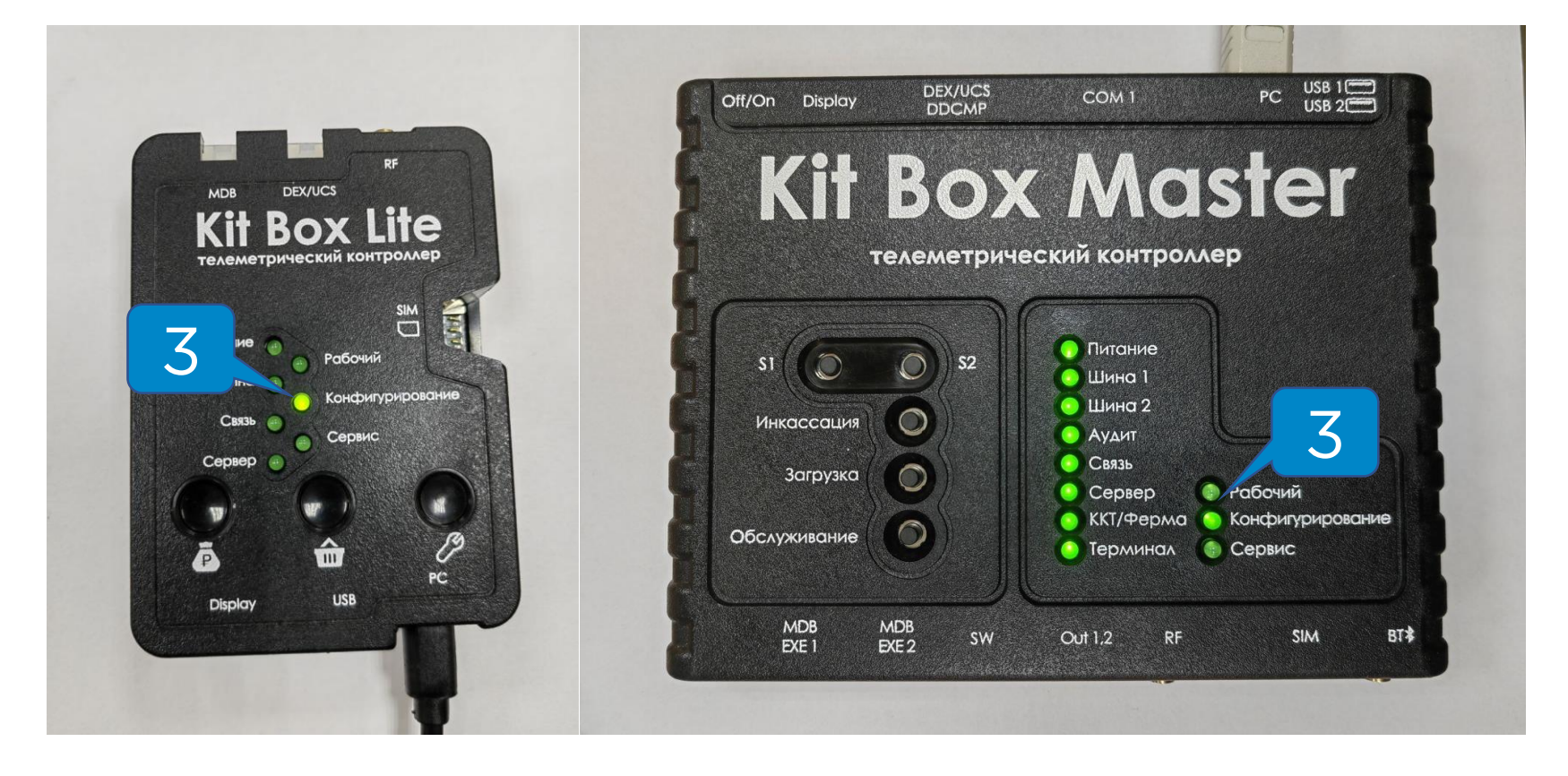

## <span id="page-4-0"></span>Утилита «Конфигуратор»

После подключения KitBox к ПК нужно запустить «Конфигуратор», на панели управления выбрать «Программа – Поиск KitBox и подключение» **( 1 ):**

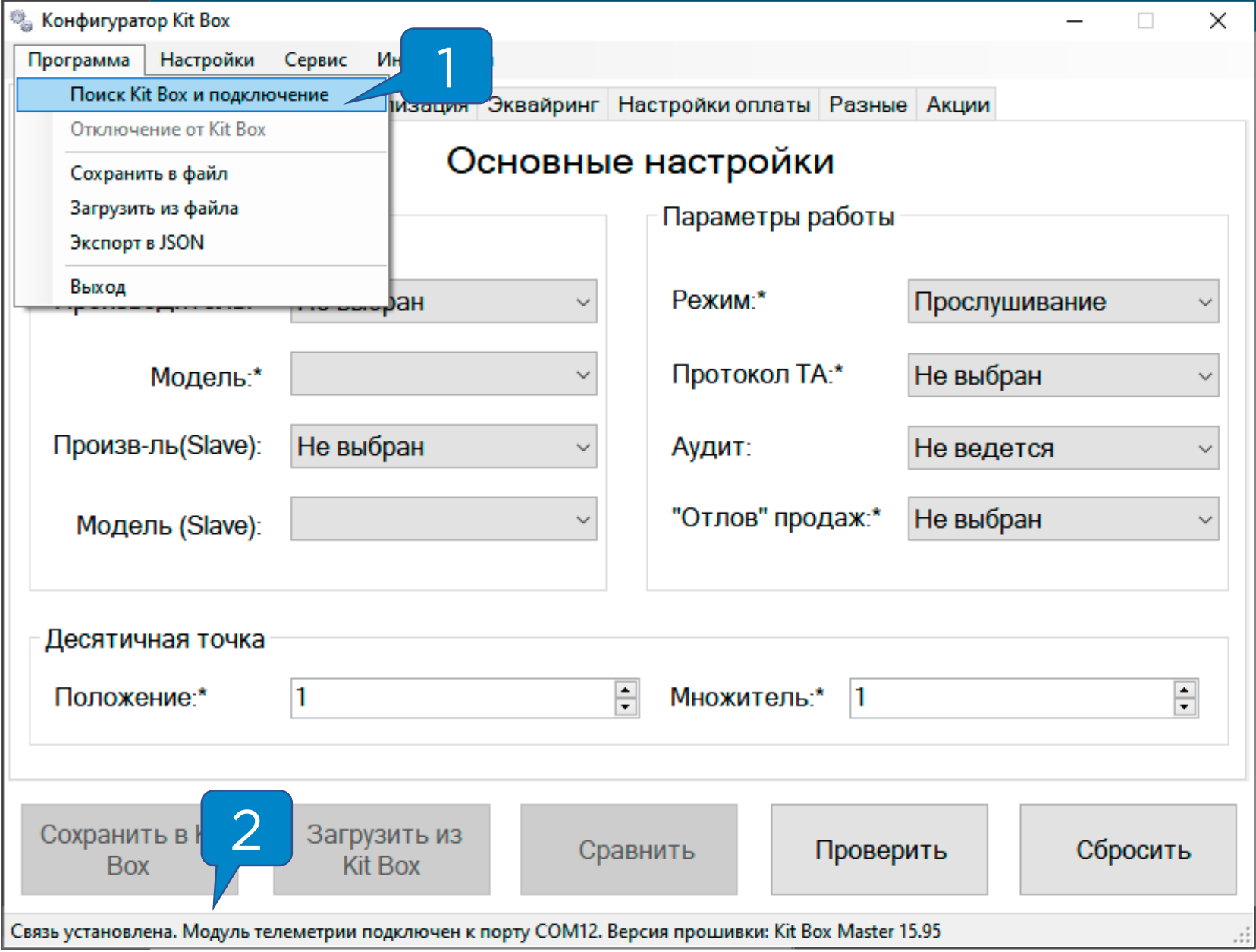

Если всё выполнено правильно, в строке состояния **( 2 )**  появится сообщение «Связь установлена».

<span id="page-5-0"></span>Если после нажатия на кнопку «Поиск KitBox и подключение» появляется сообщение «Модуль телеметрии не установлен», необходимо установить драйвер в ручном режиме.

- 1. Открыть диспетчер устройств;
- 2. Правой кнопкой мыши нажать на Неизвестное устройство **( 1 );**
- 3. Нажать на кнопку «Обновить драйвер» **( 2 );**

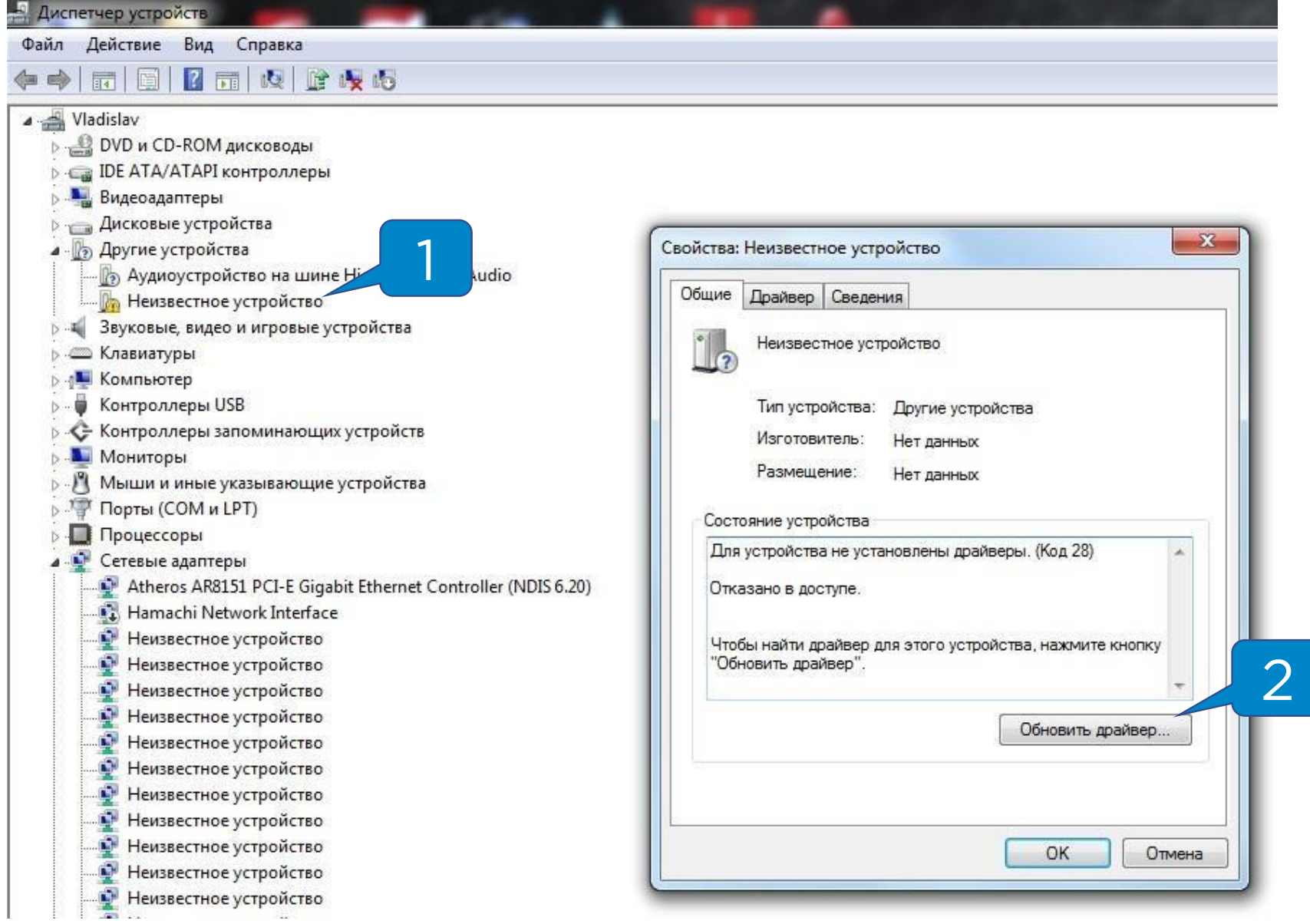

# Установка драйвера вручную

- 4. В окне обновления драйвера нажать «Найти драйверы на этом компьютере» **( 3 );**
- 5. Указать путь к драйверу **( 4 )** и нажать «ОК» **( 5 );**

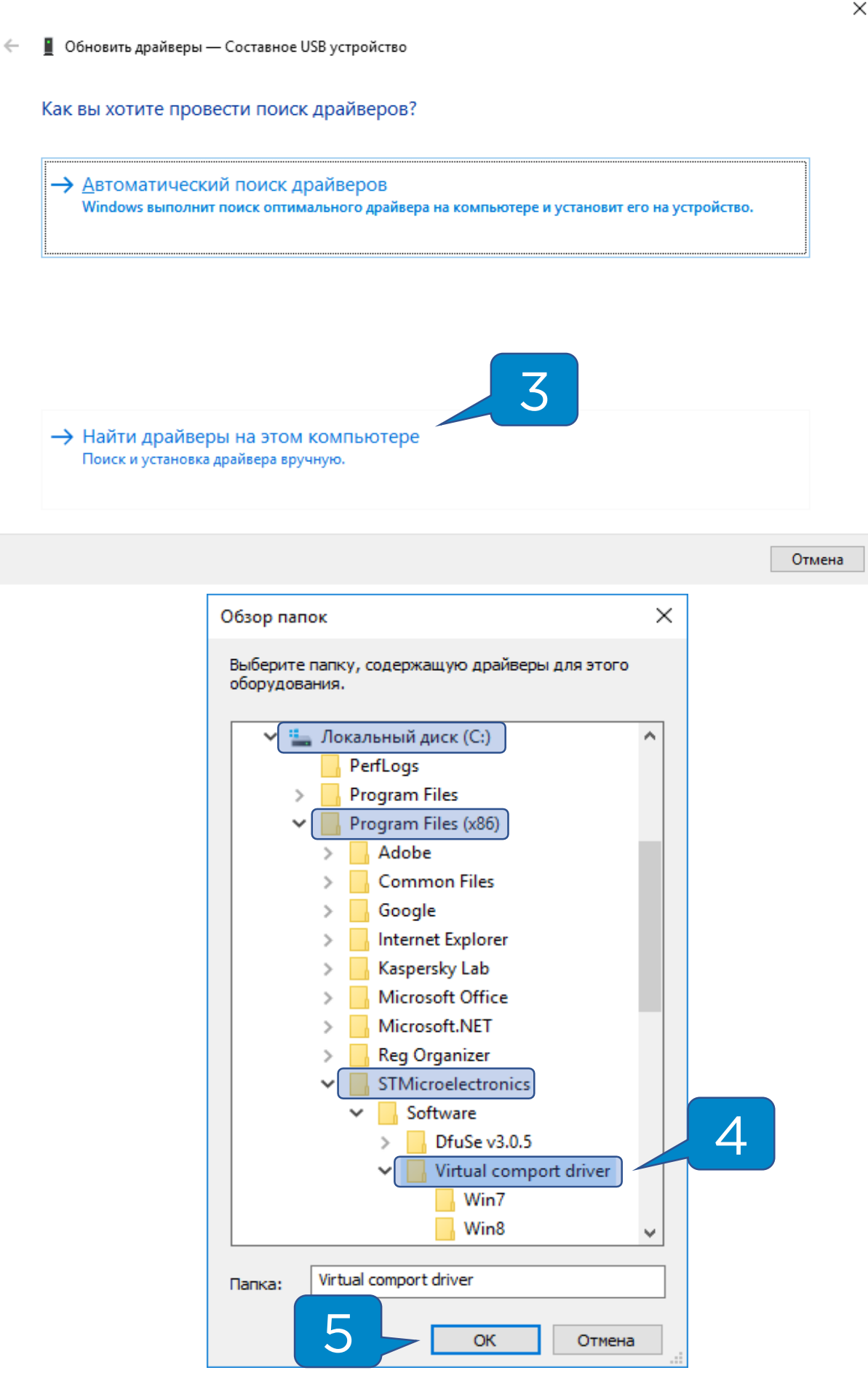

<span id="page-7-0"></span>Перед добавлением модема в ЛК необходимо получить серийный номер и пароль доступа от модема в утилите «Конфигуратор».

- 1. Открыть «Сервис Информация об устройстве» **( 1 )**;
- 2. Записать Серийный номер (10 цифр) и Пароль доступа ( 6 цифр ) **( 2 ).**

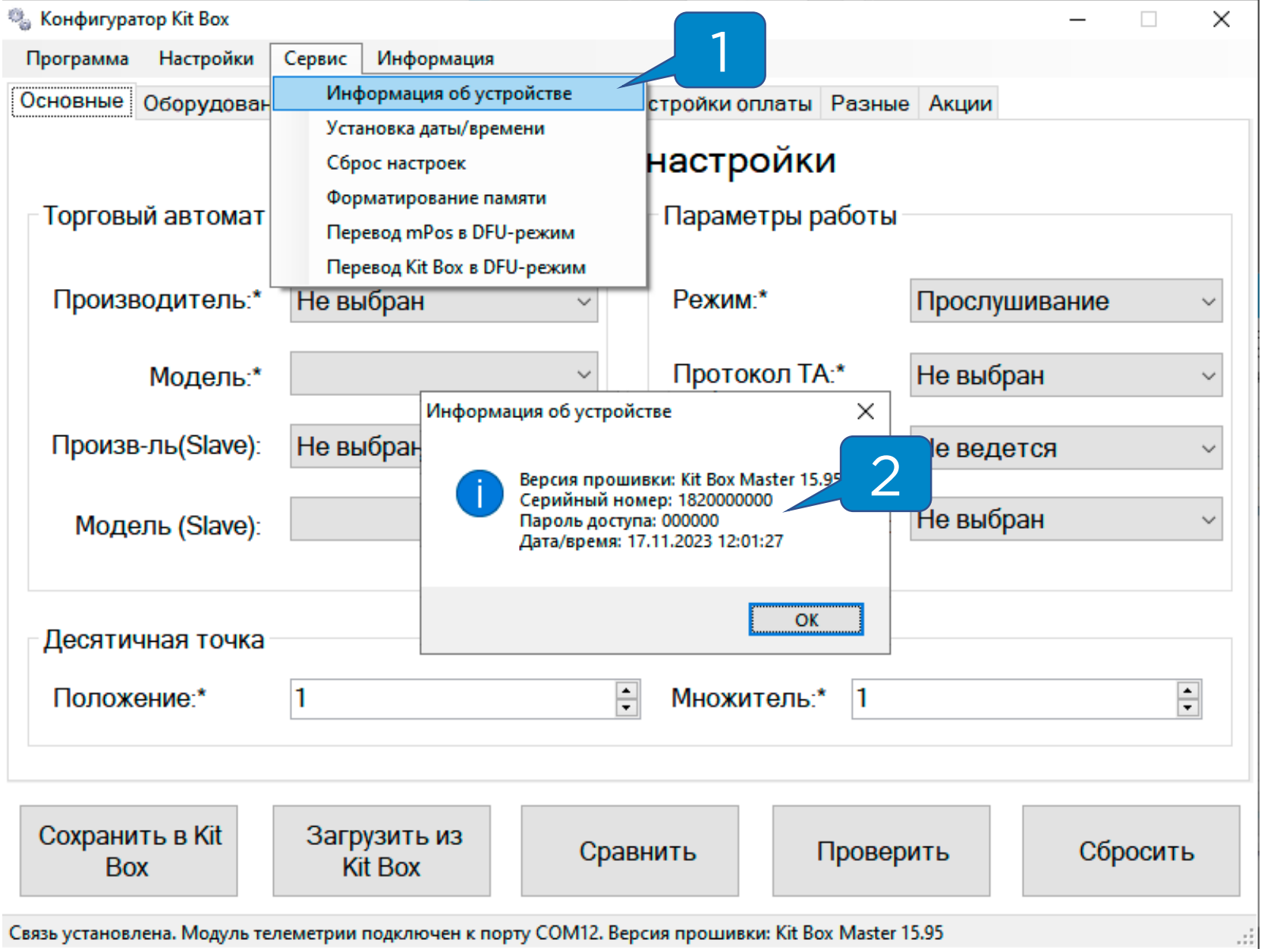

<span id="page-8-0"></span>Для добавления устройства в ЛК необходимо перейти в раздел **«Администрирование – Справочники – Модемы» ( 1 )** на панели навигации, далее нажать кнопку

**«Добавить» ( 2 )**:

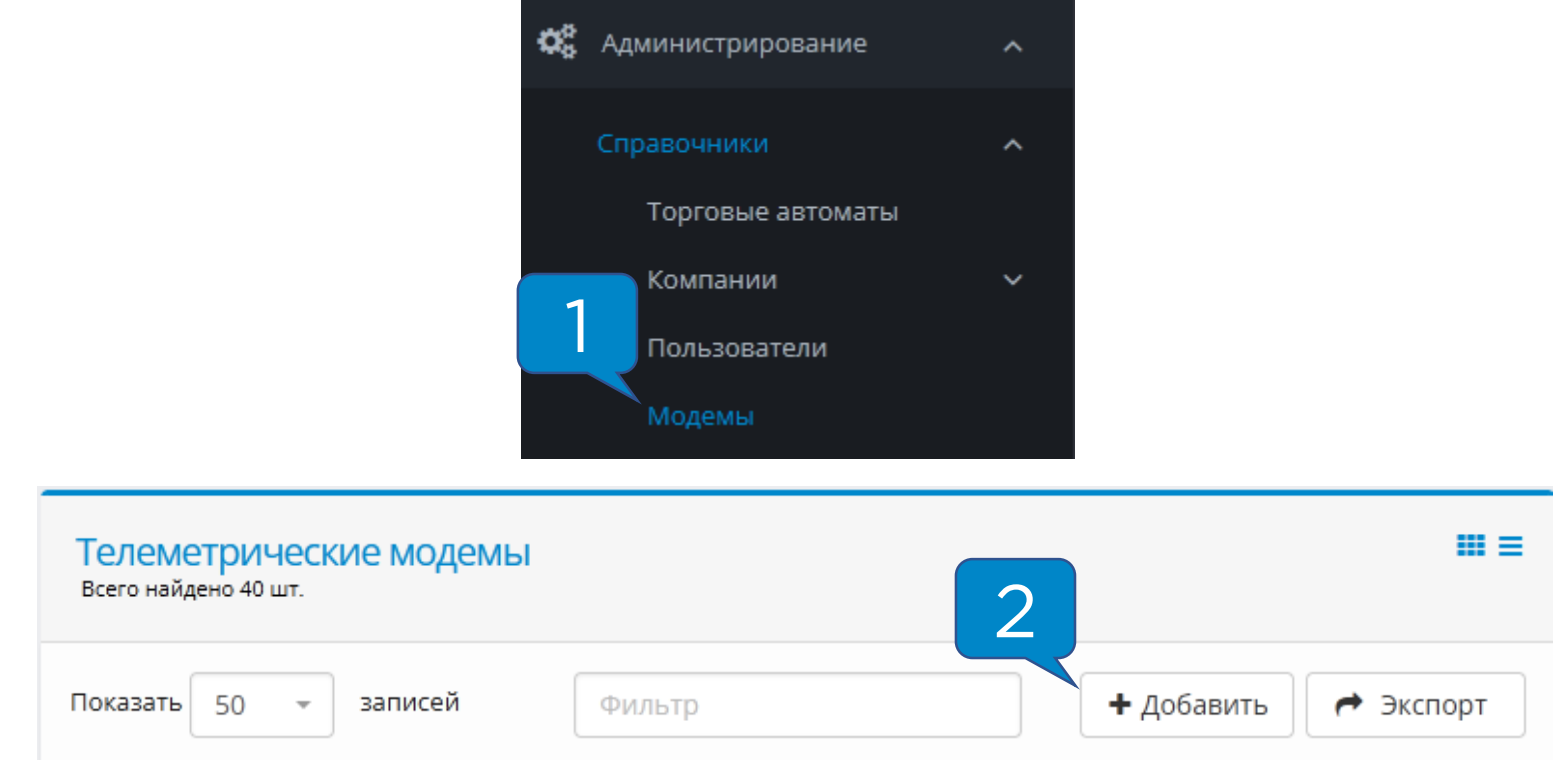

#### В полях **«Серийный номер»** и **«Пароль безопасности»**

ввести данные, взятые из утилиты:

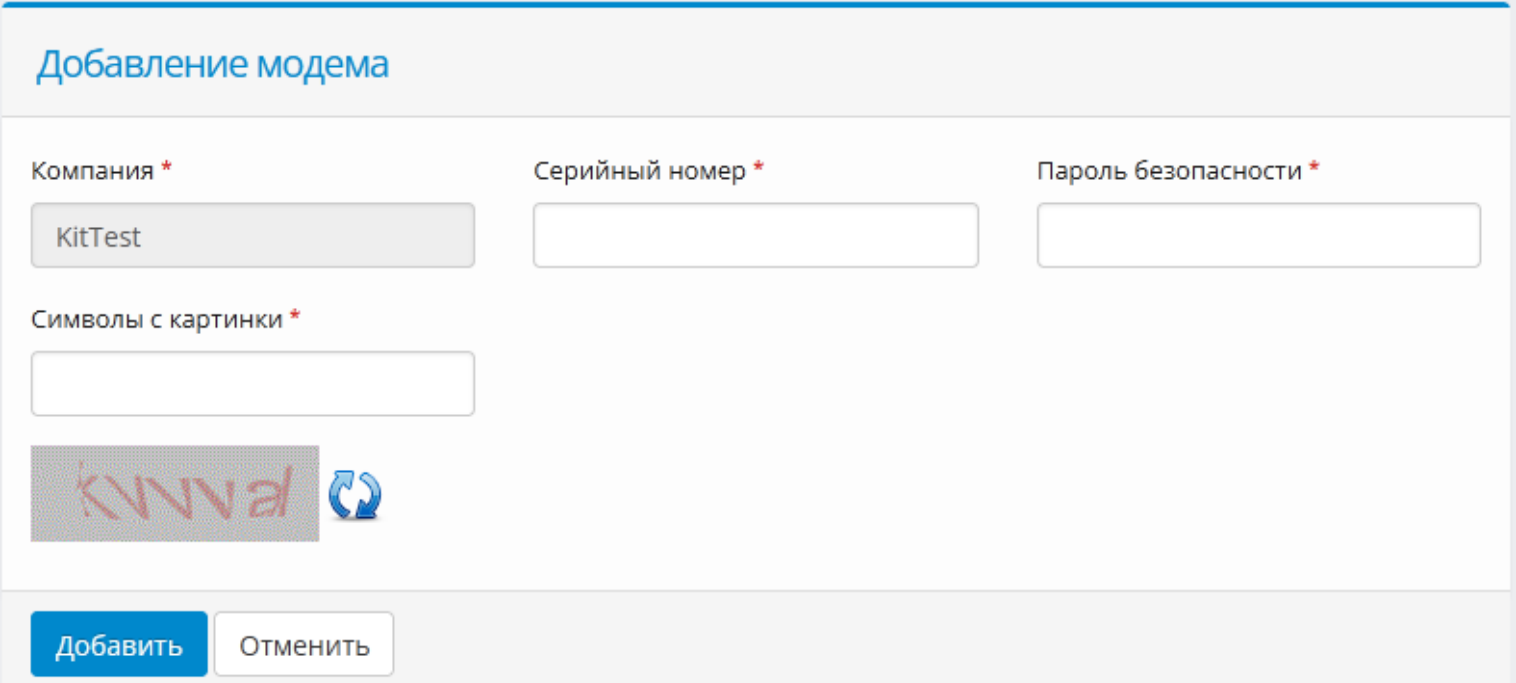

<span id="page-9-0"></span>Для создания торгового автомата в ЛК необходимо перейти в раздел **«Администрирование – Справочники – Торговые автоматы» ( 1 )** на панели навигации и нажать кнопку **«Добавить» ( 2 )**:

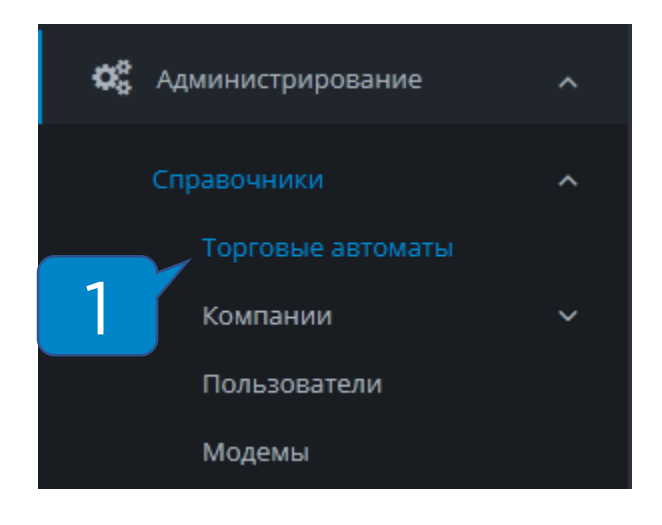

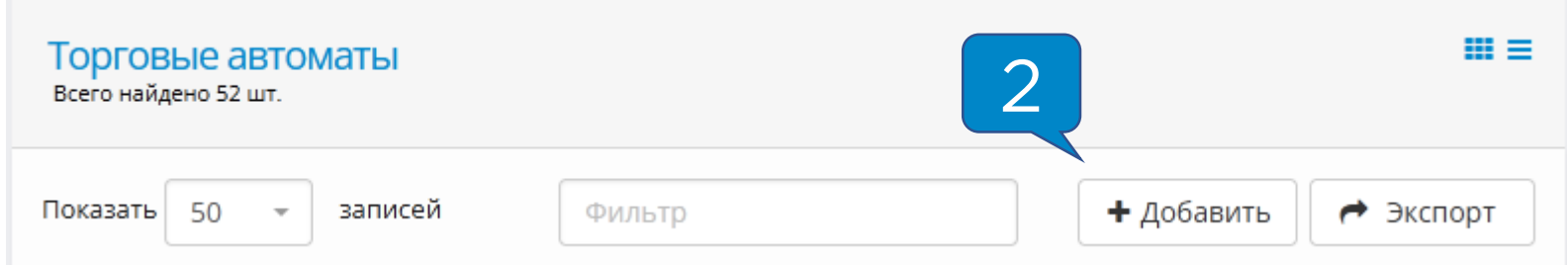

Далее указан список полей, **обязательных** к заполнению или изменению:

- **Название ТА**  отображаемое название в системе мониторинга;
- **Производитель ТА**  указывается название производителя ТА;
- **Модель ТА**  указывается модель Вашего ТА;
- **Адрес**  адрес установки торгового автомата, поле важно для фискализации;
- **Место**  место установки торгового автомата (напр., «у входа», поле важно для фискализации;
- **Номер автомата**  порядковый номер ТА, поле важно для фискализации;
- **Часовой пояс**  указывается часовой пояс региона, в котором установлено оборудование;
- **Товарная матрица**  на этапе первичной настройки не изменяется, инструкцию по работе с матрицами можно запросить в технической поддержке;
- **Платежные системы**  отмечаются платежные системы, установленные на оборудование.

Остальные поля заполнять не обязательно.

<span id="page-11-0"></span>Для привязки модема к ТА необходимо зайти в раздел **«Администрирование – Справочники – Модемы» ( 1 )** на панели навигации, найти в списке необходимый модем и **нажать кнопку в виде закрытого замка ( 2 ):**

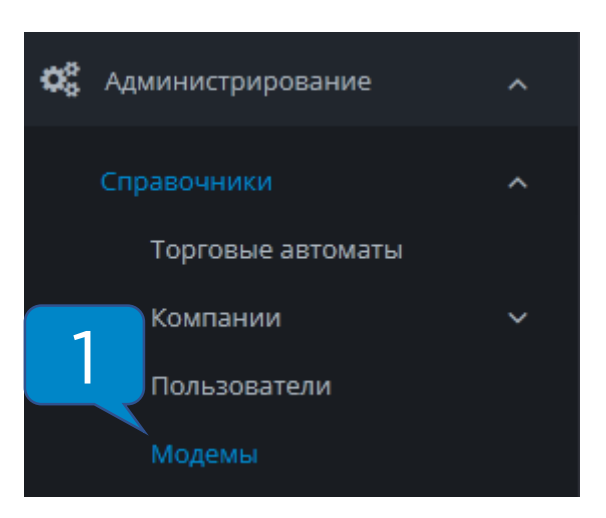

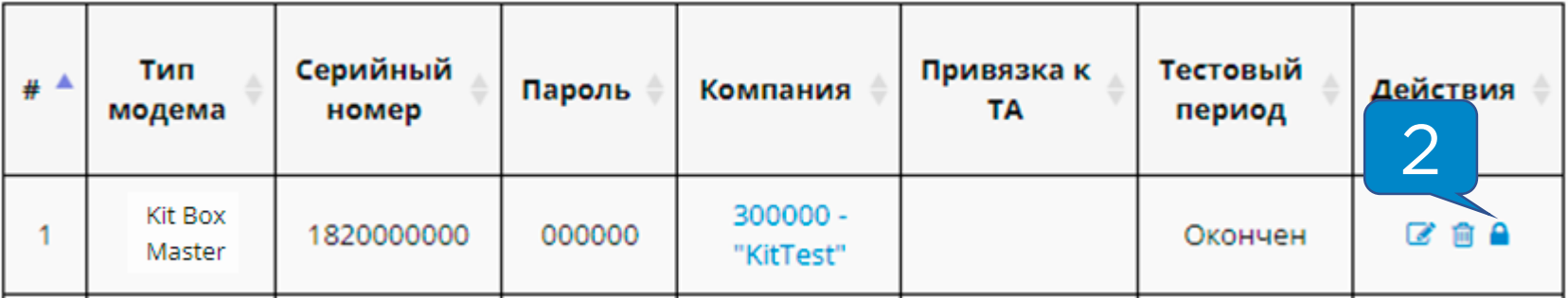

В открывшейся форме привязки нужно **выбрать автомат из списка ( 3 )** и нажать **«Привязать» ( 4 )**:

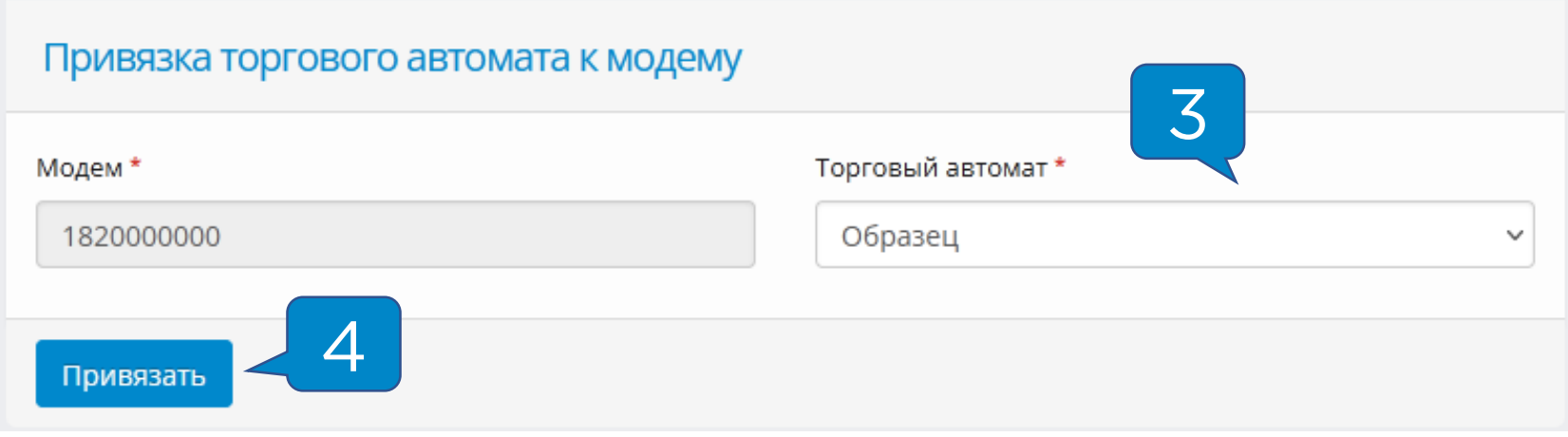

<span id="page-12-0"></span>Для того, чтобы модем вышел на связь, необходимо установить **сим-карту** в разъем SIM **( 1 )** и **антенну** в разъем RF **( 2 )**.

Требования к сим-карте:

- Работа в диапазоне **2G**
- **100 Мб** трафика на месяц
- Минимальная скорость соединения 64 кб/с
- Формат mini-sim для КБМ **( 3 )** и micro-sim для КБЛ **( 4 )**

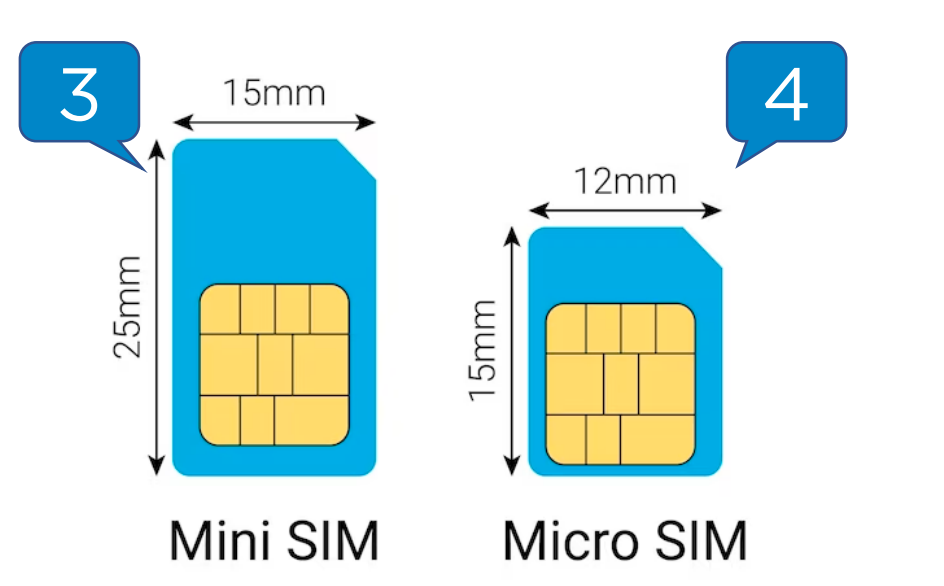

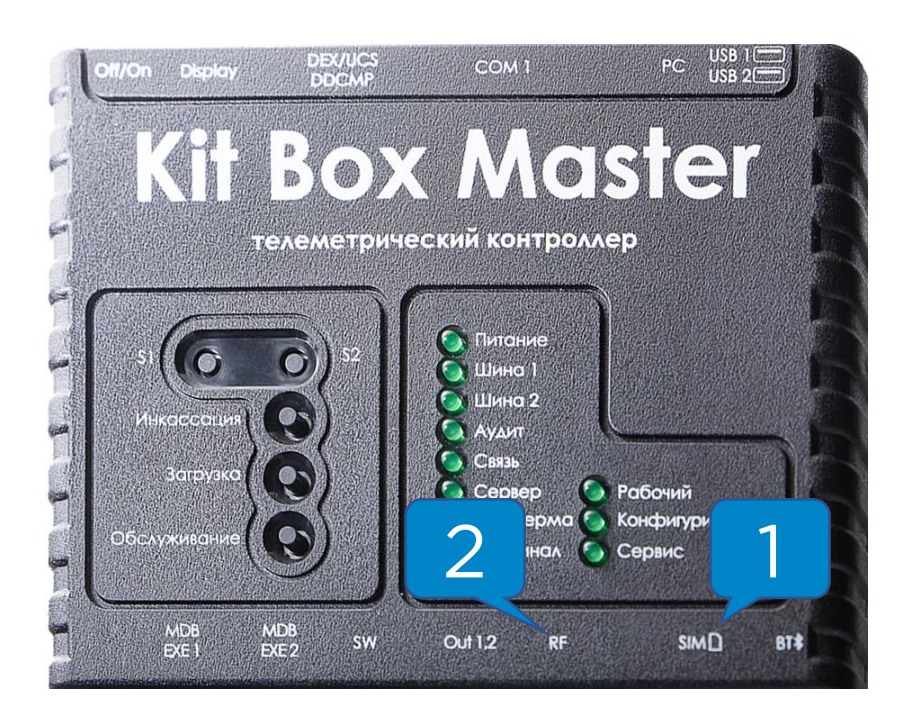

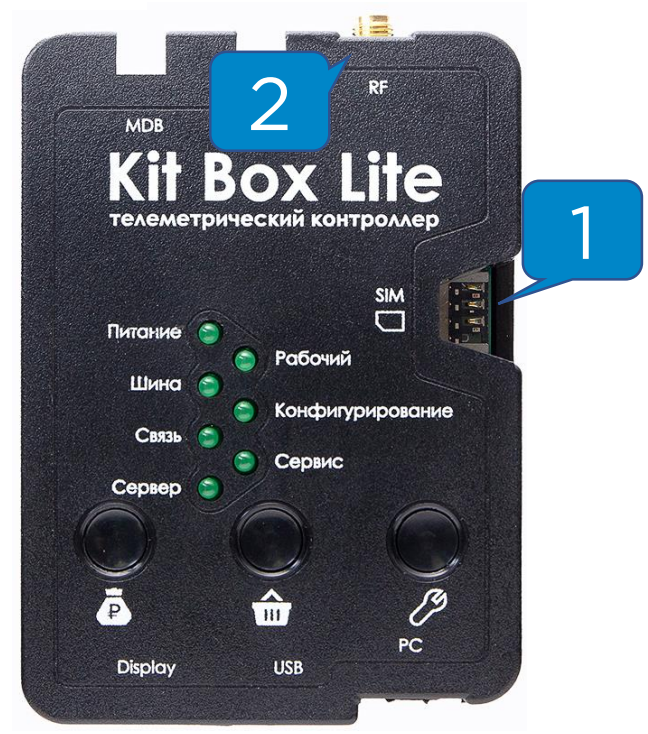

<span id="page-13-0"></span>KitBox Master подключается к автомату кабелем EXE. Фишка питания и данных **( 1 )** подключаются в MDB\EXE1 на KitBox, 6pin питания **( 2 )** подключается в MDB разъем на плате ТА, фишка EXE **( 3 )** подключается в EXE разъем на плате ТА, в разъем MDB\EXE2 на KitBox подключаются наличные платёжные системы – сначала купюроприемник, к купюроприемнику монетоприемник.

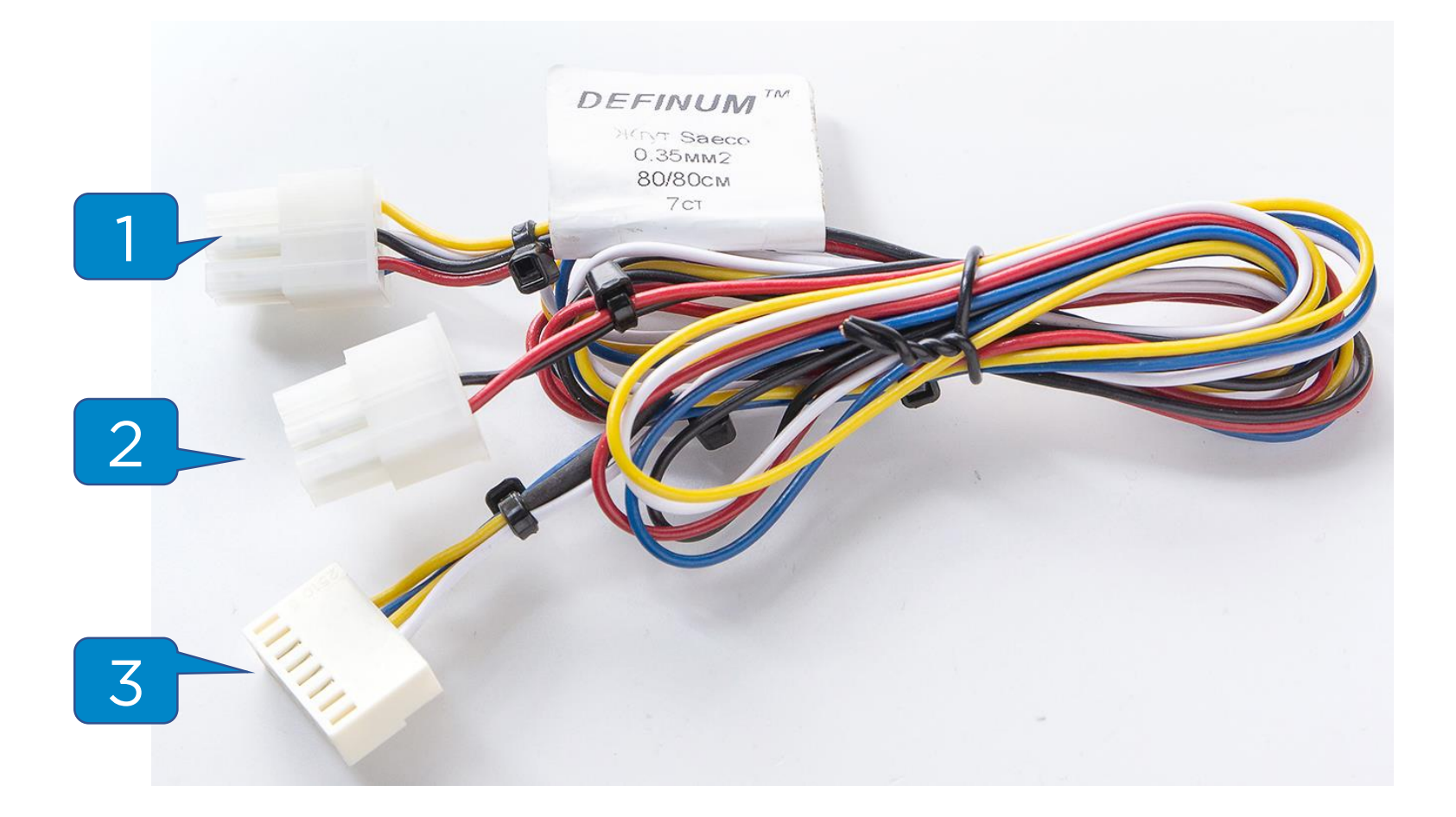

**Внимание!** Фишка EXE **( 3 )** может отличаться для разных моделей автоматов!

<span id="page-14-0"></span>KitBox Master\Lite подключается к автомату кабелем MDB в разрыв платежной системы и платы автомата. Фишка питания и данных **( 1 )** подключаются в разъем MDB\EXE, фишка MDB\EXE1 **( 2 )** подключается в MDB разъем на плате ТА, в фишку MDB\EXE1 **(3)** подключаются наличные платёжные системы – сначала купюроприемник, к купюроприемнику монетоприемник.

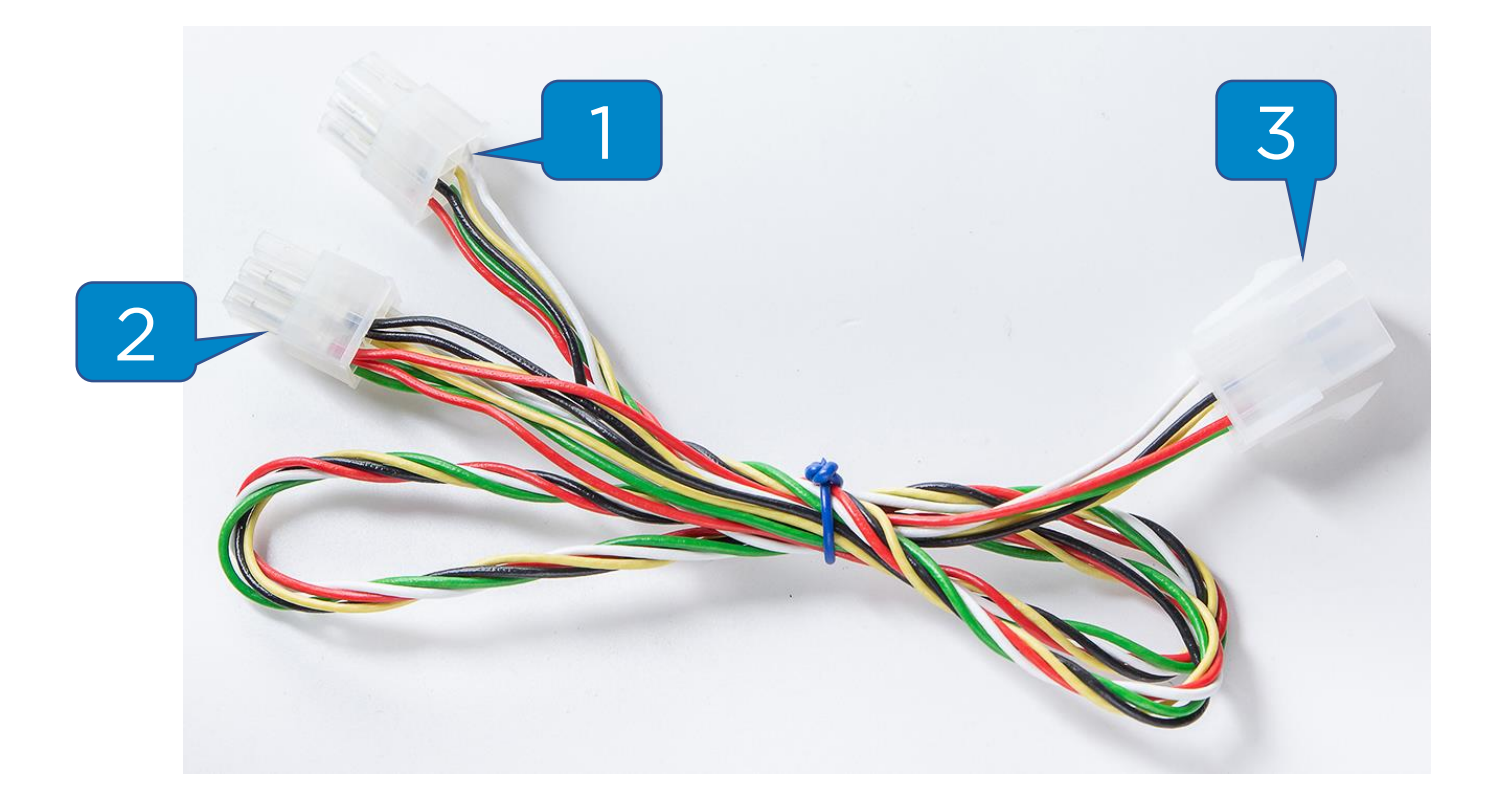

**Внимание!** В режиме работы «Управление» работает только KitBox Master, подключение наличных платежных систем в этом случае производится в разъем MDB\EXE2.

<span id="page-15-0"></span>После установки модема и подачи питания на автомат, нужно дождаться выхода устройства на связь.

Если выполнены следующие условия, устройство выйдет на связь и появится в ЛК на вкладке **«Монитор ТА»**  ориентировочно в течение 15 минут:

- **Сим-карта** установлена правильно, активна и работает в 2G диапазоне в Вашем регионе;
- **Антенна** установлена и выведена наружу автомата на максимальное расстояние от терминала;
- Модем **добавлен** в ЛК и **привязан** к автомату в ЛК.

После того, как устройство вышло на связь, на модеме загорятся индикаторы «Связь» **( 1 )** и «Сервер» **( 2 )**:

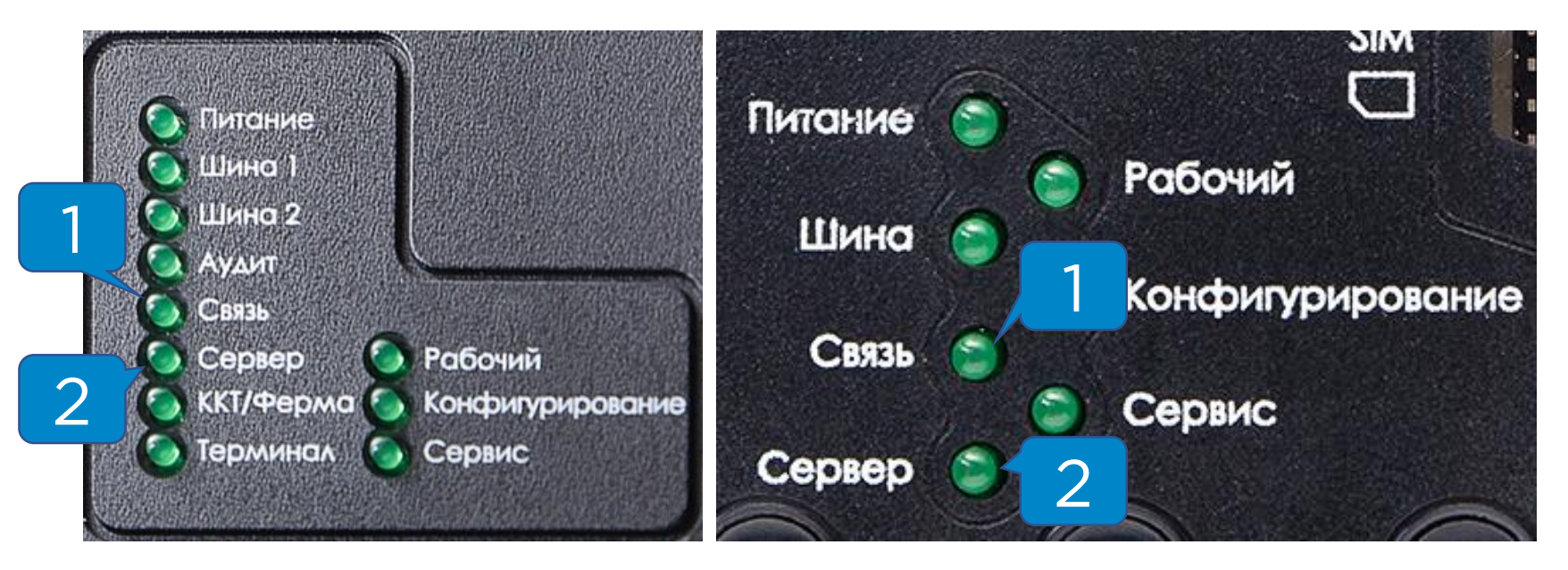

**Внимание!** Если в течение 15 минут модем не появился на вкладке «Монитор ТА», то необходимо проверить или заменить сим-карту.

<span id="page-16-0"></span>После успешного вывода на связь нужно настроить модем под Ваше оборудование.

Для этого нужно написать в техническую поддержку сообщение вида:

**Здравствуйте. ИП Ф.И.О. Прошу выслать настройку для KitBox Master (или KitBox Lite) и торгового автомата (производитель ТА, модель ТА).**

После получения настроек нужно зайти в раздел

**«Администрирование – Справочники – Модемы»** и нажать на кнопку **«Настройки модема» ( 1 ),** также необходимо настроить сам торговый автомат.

![](_page_16_Picture_80.jpeg)

В появившемся меню указать настройки, полученные от технической поддержки, и нажать на кнопку «Сохранить» в конце страницы с настройками.

**Внимание!** Настройки применяются 4-5 минут, во время применения устройство автоматически перезагрузится.

<span id="page-17-0"></span>Товарная матрица необходима для корректного отображения наименования товара/напитка в отчете о продажах и для учета за расходом товаров/ингредиентов, также наличие матрицы **обязательно при работе в EXE протоколе.**

Для кофейных автоматов принято создавать рецептурные матрицы, для снековых – штучные. Если установлена спарка, создаётся комбинированная матрица.

Создание рецептурной матрицы:

- 1. Заполнение списка ингредиентов;
- 2. Создание рецептур;
- 3. Создание и редактирование рецептурной матрицы.

Создание штучной матрицы:

- 1. Заполнение списка товаров;
- 2. Создание и редактирование штучной матрицы.

Создание комбинированной матрицы:

- 1. Заполнение списка товаров и списка ингредиентов;
- 2. Создание рецептур;
- 3. Создание и редактирование комбинированной матрицы.

**Внимание!** Полное руководство по работе с матрицами можно запросить у технической поддержки.

#### <span id="page-18-0"></span>Для привязки созданной матрицы к ТА необходимо в

#### разделе **«Администрирование – Справочники –**

**Торговые автоматы»** найти в списке необходимый

автомат и нажать на кнопку **«Редактировать» ( 1 )**:

![](_page_18_Picture_61.jpeg)

После этого в меню редактирования ТА найти параметр **«Товарная матрица» ( 2 )** и выбрать в выпадающем меню нужную матрицу:

Редактирование торгового автомата

![](_page_18_Picture_62.jpeg)

После изменения настроек нужно нажать на кнопку «Сохранить».

<span id="page-19-0"></span>После привязки матрицы к автомату необходимо отправить команды на загрузку и применение матрицы. Для этого надо зайти на вкладку «Монитор ТА» и в таблице нажать на кнопку **«Послать команду» ( 1 ):**

![](_page_19_Picture_2.jpeg)

В открывшемся меню «Управление торговым автоматом»

выбрать команду **«Загрузка матрицы» ( 2 )**, затем нажать

на кнопку **«Отправить команду» ( 3 ):**

![](_page_19_Picture_6.jpeg)

Через 5 минут нужно снова зайти в меню «Управление торговым автоматом», выбрать команду **«Применение матрицы» ( 4 )**, затем нажать на кнопку **«Отправить команду» ( 3 ).**